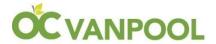

# **Guide for Employers**

As an employer sponsor of vanpools at your worksite, this guide provides step-by-step instructions to use the new OC Vanpool Program website. This website is linked to the Ridematch.info so you can find passengers to fill empty seats and create wait lists for your vanpools. Many employers already use Ridematch.info for AVR surveys and have an account set up with that website. If you have a Ridematch.info password, you will use the same login for the OC Vanpool website. If you don't have an account at Ridematch.info follow the create a password instruction on page 3.

All OC Vanpool Applications and Participant Agreements will be done on-line. The OC Vanpool website will help you manage your vanpools. In addition to allowing you to complete monthly reports, it provides status of new vanpool applications, report completion status and history for each vanpool, and access to manage passenger lists, routes, and schedules. To use the OC Vanpool website, you will need an account.

# **Table of Contents**

| Create a password                                                           | 3  |
|-----------------------------------------------------------------------------|----|
| Sponsor Role                                                                |    |
| View or Edit Monthly Report (Desktop View)                                  |    |
| Create a New Monthly Report In (Desktop View)                               |    |
| View or Edit Monthly Report (Mobile View)                                   | 13 |
| Create a New Monthly Report (Mobile View)                                   | 17 |
| How to Update Passenger Lists, Routes, Contact Information, and Find Riders | 21 |
| Roster/Wait list to Add or Delete a Passenger                               |    |
| Stops/Routes                                                                | 24 |
| Rider Search                                                                | 25 |
| How to Access Reports                                                       | 25 |
| Switching Roles and Returning to the Home Page                              | 27 |

## Creating a Password

Please open this link to sign into your account: https://vanpools.octa.net/

If you have an existing account with Ridematch.info. sign into the OC Vanpool account with the same email address and the password you use for RideMatch.info.

If you forgot the password to your Ridematch.info account, click **Forgot Password**, enter the email you use to sign into Ridematch.info, check the "I'm not a robot" box, and click **Send**.

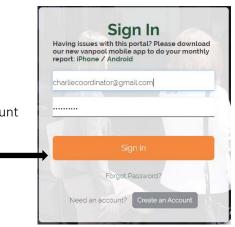

If you don't have an existing account at RideMatch.info, then create a password for the new OC Vanpool website.

Enter the email that you use with OC Vanpool, click "I'm not a robot," and click **Send**.

You will receive an email and to **Set your password**. When creating a new password, it is acceptable to reuse the password you used in the prior OC Vanpool website. Each time you sign in, you will enter your email and password.

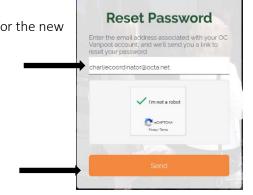

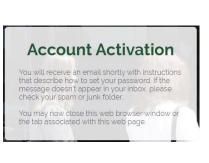

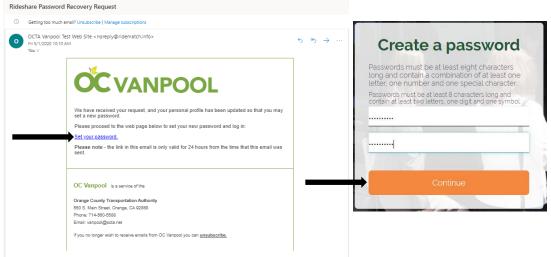

## **Sponsor Role**

When you sign-in for the first time, you will see the **Commuter Activity** page. This is currently the **Desktop View**. To go to the **Mobile View**, click the **Vanpools** tab and select **Ridership** from the drop-down menu. Select the **Mobile View** tab at the top right.

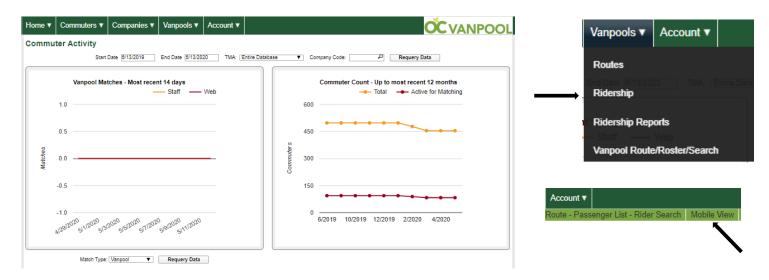

The first page you will see when you go to the Mobile View is the Find a Monthly Report.

**NOTE**: You can access all your vanpools and report in this **Mobile View** OR you can choose the **Desktop View** which is the preferred view by clicking on **Report Menu** and selecting **Desktop View**.

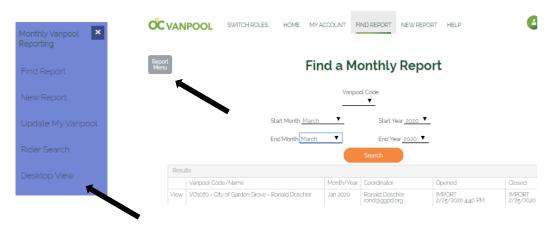

You can also access the **Desktop View** by hovering over the **Switch Roles** tab and selecting **Sponsor**.

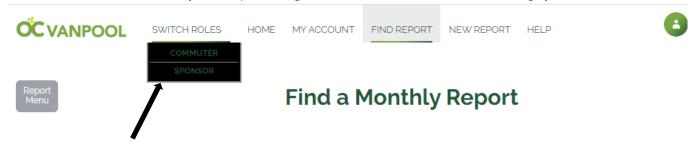

This is the **Desktop View** where you can access all your vanpools and complete monthly reports.

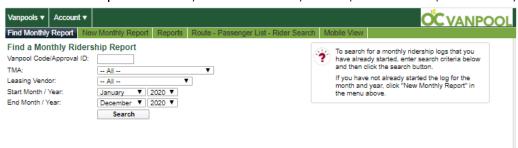

You can navigate back to **Mobile View** very easily. Navigating between **Mobile View** and **Desktop View** will be helpful as you become more familiar with the website.

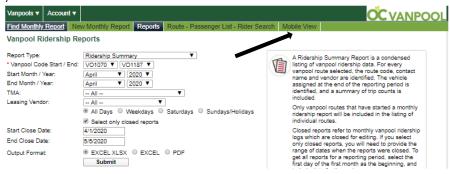

You can sign out from Desktop View by clicking the Account tab and selecting Sign Out.

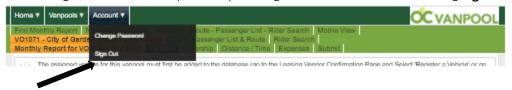

# Option One – View or Edit Monthly Report from the Desktop View

When you sign-in for the first time, the **Commuter Activity** page will be the first page. If you would like to view or edit monthly reports from **Desktop View**, continue on with the steps on the next page. If you would like to see the **Mobile View**, click the **Home** tab, select **Vanpool Sponsor Home**, and refer to **Option Two** on page 13.

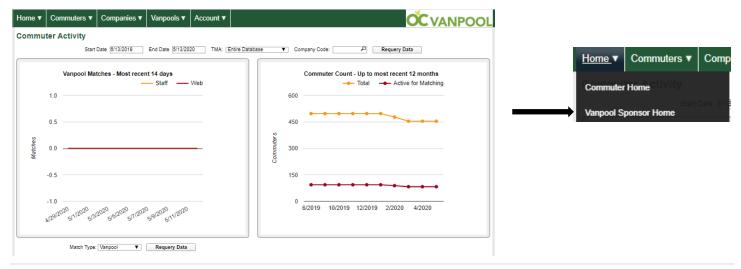

Click the Vanpools tab and select Ridership from the drop-down menu.

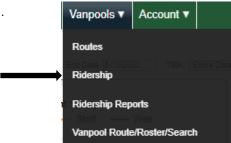

Select the Start Month and the End Month and click **Search. You will only be able to** View the Closed account and Edit the **Open account.** Select **View** or **Edit** on the vanpool that you would like to access.

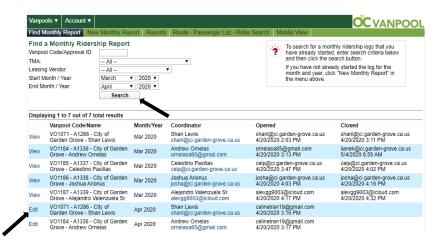

Enter the end odometer reading of the van on the last day of the month when the group arrived at their final destination. Click **Save** and then click **Next**.

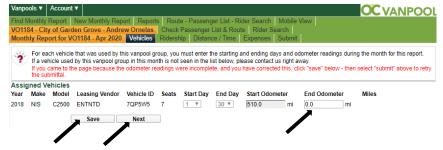

The top banner will show that the odometer was entered successfully. Click **Next** so that you can move to the passenger participation report.

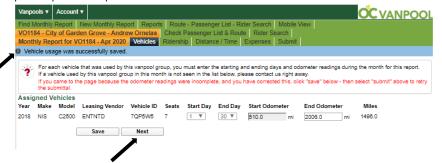

Go to the top of the report and select the ride code that will apply to everyone on this day and when a pop up comes up to confirm click **OK**. Once populated go to change the days that individuals did not ride with the **D** code. Continue to report each day until all participation is reported for the entire month. Click **Next** which will bring you to a calendar. Green squares represent the days that have been reported. Remember to click **Save** if any changes were made. Click **Next**, to bring you to the **Expense** report.

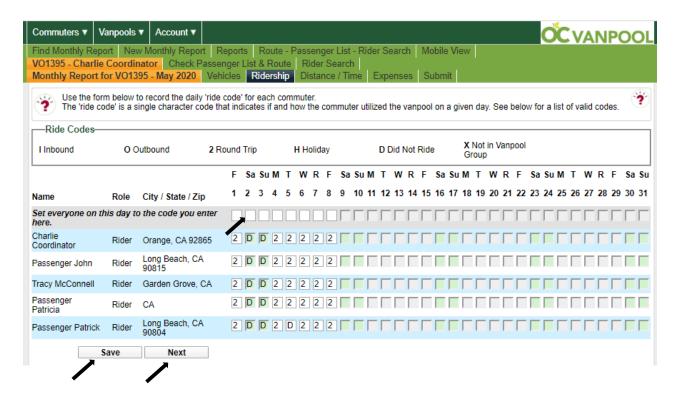

After inputting the Ridership, you will be directed to the **Travel Time/Distance** calendar view for the month you are reporting for. If you want to make changes, you can click the back button on your browser. If no changes need to be made, click **Next** to proceed to the **Expense** reporting section.

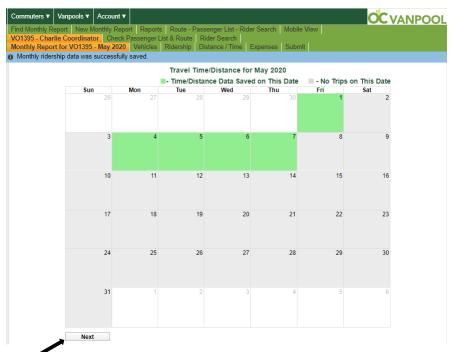

Click on the Expense Type drop-down menu, enter the Fuel Type and enter the Quantity. Use "1" for all Quantity except for fuel. Enter the Total Cost of the expense and click Add. Click Save and when you have entered all your expenses click Next. You will see the blue confirmation banner at the top when you click Save. If you made an error, click Delete and readd the expense you wanted to correct.

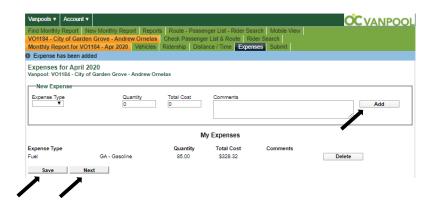

Click on the confirmation of using one van or if you had a van switch and used more than one van during the reporting month. Click on the confirmation indicating your passenger list is correct and click **Submit**. Once you submit a monthly report, you will not be able to edit this report.

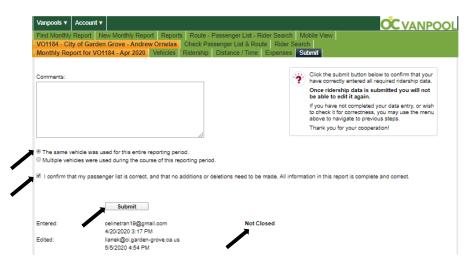

A blue banner will appear to confirm that you have successfully reported for this group. You can enter your van number to find the next vanpool group or enter the Start Month and End Month and click **Search** to view your entire vanpool fleet. Select the next vanpool with an **Open** report.

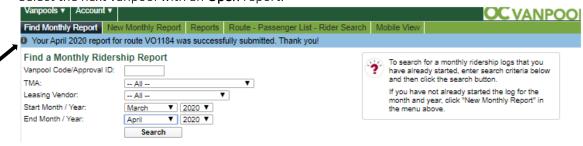

When you are done, click the Account tab at the top select Sign Out.

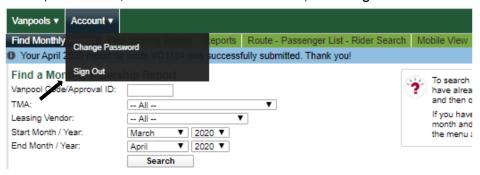

# How to Create a New Report in the Desktop View

If you are in the **Mobile View** and would like to transfer to the **Desktop View**, hover over the **Switch Roles** tab and select **Sponsor**. By selecting the **Sponsor Role**, you will access the **Desktop View**.

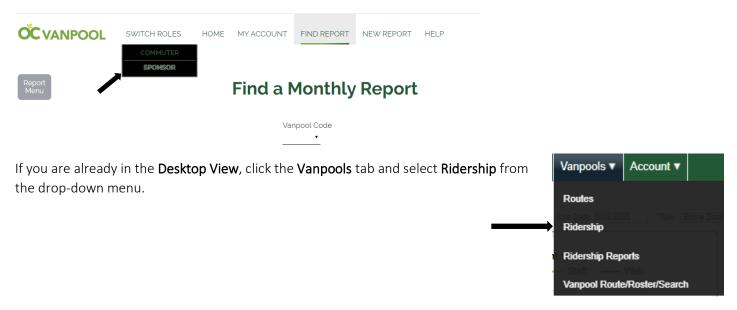

Then, click the **New Monthly Report** Tab. Use the drop-down menu to select the Month and Year and the next drop-down menu to select the van ID that you would like to report for. Your selection will view in a blue highlight and click on the **Open** button.

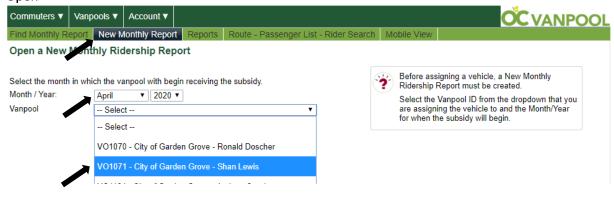

Enter the end odometer reading of the van on the last day of the month when the group arrived at their final destination. Click **Save** and then click **Next**.

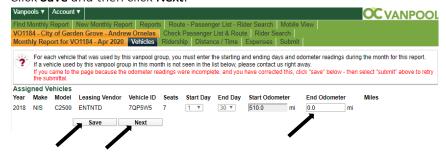

The top banner will show that the odometer was entered successfully. Click **Next** so that you can move to the passenger participation report.

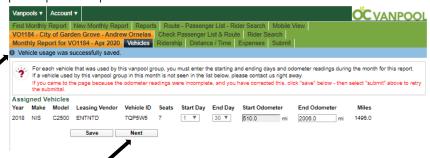

Go to the top of the report and select the ride code that will apply to everyone on this day and when a pop up comes up to confirm click **OK**. Once populated go to change the days that individuals did not ride with the **D** code. Continue to report each day until all participation is reported for the entire month. Click **Next** which will bring you to a calendar. Green squares represent the days that have been reported. Remember to click **Save** if any changes were made. Click **Next**, to bring you to the **Expense** report.

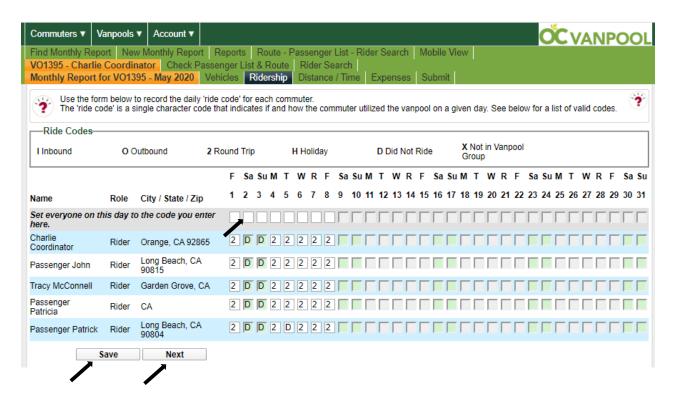

After inputting the Ridership, you will be directed to the **Travel Time/Distance** calendar view for the month you are reporting for. If you want to make changes, you can click the back button on your browser. If no changes need to be made, click **Next** to proceed to the **Expense** reporting section.

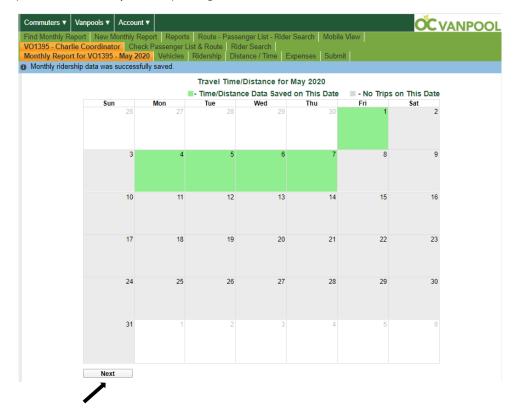

Click on the **Expense Type** drop-down menu, enter the **Fuel Type** and enter the **Quantity**. Use "1" for all Quantity except for fuel. Enter the **Total Cost** of the expense and click **Add**. Click **Save** and when you have entered all your expenses click **Next**. You will see the blue confirmation banner at the top when you click **Save**. If you made an error, click **Delete** and readd the expense you wanted to correct.

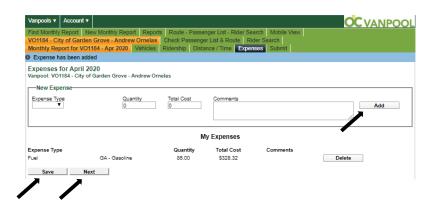

**Click** on the confirmation of using one van or if you had a van switch and used more than one van during the reporting month. **Click** on the confirmation indicating your passenger list is correct and click **Submit**. Once you submit a monthly report, you will not be able to edit this report.

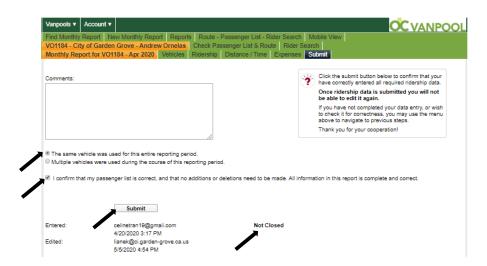

A blue banner will appear to confirm that you have successfully reported for this group. You can enter your van number to find the next vanpool group or enter the Start Month and End Month and click **Search** to view your entire vanpool fleet. Select the next vanpool with an **Open** report.

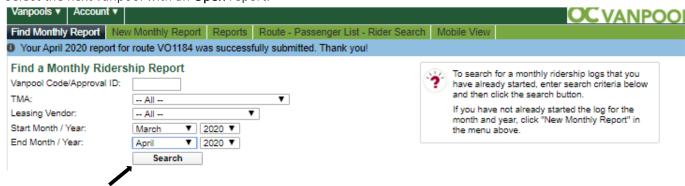

When you are done, click the Account tab at the top select Sign Out.

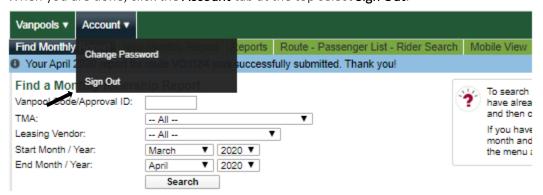

# Option Two - View and Edit a Monthly Report from the Find a Monthly Report View

When you sign-in for the first time, the **Commuter Activity** page will appear. To go to the **Mobile View**, click the **Home** tab, select **Vanpool Sponsor Home**.

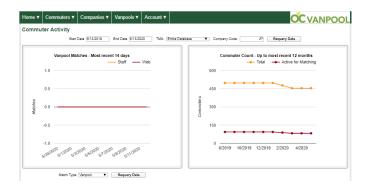

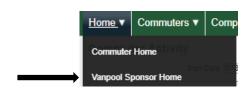

### **STEP ONE** – Filter your search

The first page you will see in the **Mobile View** is the **Find a Monthly Report** page which provides an overview of the report status for all your vanpools.

Click the drop-down menu under **Vanpool Code** to filter the search for a specific vanpool.

To view all vanpools, do not enter a vanpool code. Monthly Reports can also be filtered for a specific month or a range of months.

After selecting a vanpool or all vanpools and the month(s) click **Search** to see the vanpool information and the report status.

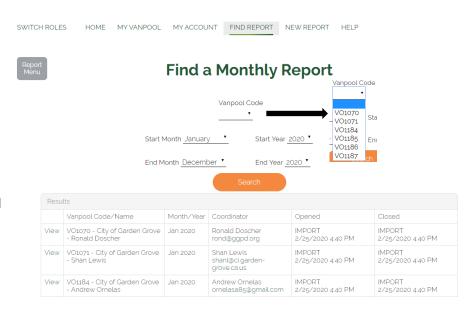

### **STEP TWO** – View a Monthly Report

View a monthly report by clicking **View** on the left column. If the Closed column is populated, the report for that month was submitted and no further changes can be made. If the Opened column is blank, a report has not been started for the month. If the Closed column is blank, the report has not been completed or submitted.

| Resu | ilts                                              |            |                                               |                             |                             |
|------|---------------------------------------------------|------------|-----------------------------------------------|-----------------------------|-----------------------------|
|      | Vanpool Code/Name                                 | Month/Year | Coordinator                                   | Opened                      | Closed                      |
| View | VO1070 - City of Garden Grove<br>- Ronald Doscher | Jan 2020   | Ronald Doscher<br>rond@ggpd.org               | IMPORT<br>2/25/2020 4:40 PM | IMPORT<br>2/25/2020 4:40 PM |
| View | VO1071 - City of Garden Grove<br>- Shan Lewis     | Jan 2020   | Shan Lewis<br>shanl@ci.garden-<br>grove.ca.us | IMPORT<br>2/25/2020 4:40 PM | IMPORT<br>2/25/2020 4:40 PM |
| View | VO1184 - City of Garden Grove<br>- Andrew Ornelas | Jan 2020   | Andrew Ornelas<br>ornelasa85@gmail.com        | IMPORT<br>2/25/2020 4:40 PM | IMPORT<br>2/25/2020 4:40 PM |

### **STEP THREE** – Edit a Monthly Report

Edit will appear next to vanpool with unsubmitted reports. Click **Edit** to complete or change information to submit the monthly report.

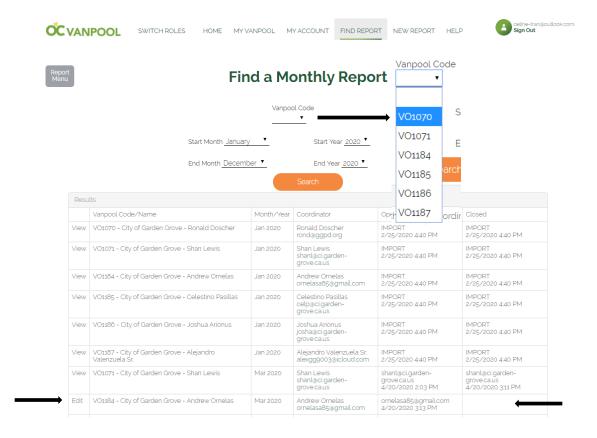

**Ridership** – Once you hit **Edit** a calendar will appear, this is **Month View**. The green squares represent the days that ridership was reported. By clicking on the day of the week you can report daily participation and follow the instructions on the bottom of the page to bring you back this page **Month View**. Click ② at the bottom of the calendar to move to the expense report.

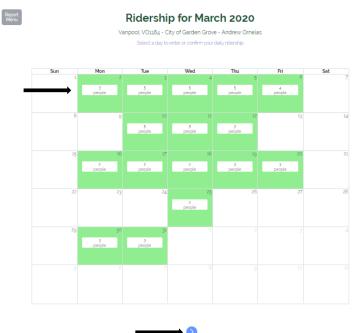

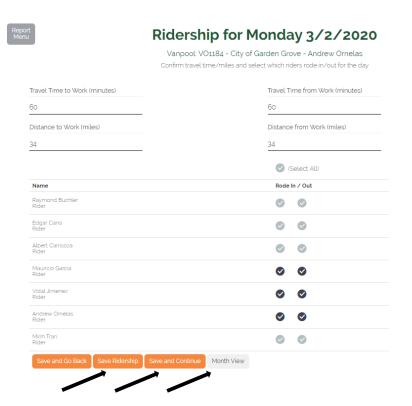

Tip: To view your Monthly
Ridership Calendar at any time, click
the "Month View" button at the
bottom of page.

Once you are done completing the
reporting for the day, click "Save and
Continue."

If you are reporting at month end and
you have finished logging all your daily

you have finished logging all your daily passenger trips, click "Month View" and then click on at the bottom of the calendar to move to the expense report.

**Expenses** – Enter all the expenses incurred during the month for the vanpool regardless of how or who paid for them.

- a. Select the Expense Type, enter the Quantity, Total Cost, and click Add.
- b. Comments –add any comments you believe may be of assistance OC Vanpool regarding the expense type.
- c. If you made an entry error, click **Delete** to remove the entry and re-enter the expense (an entry cannot be edited once it has been saved).
- d. Once you have entered all your **Expenses** for the current reporting month, continue by clicking 2.

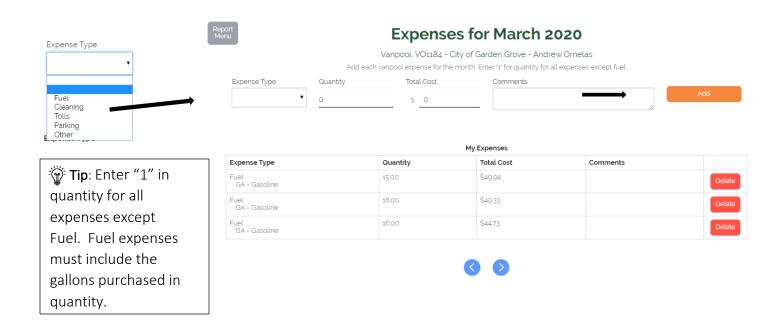

**Ending Odometer** – Click **Edit** to enter the **End Odometer** for the month. Click 2 when you are done.

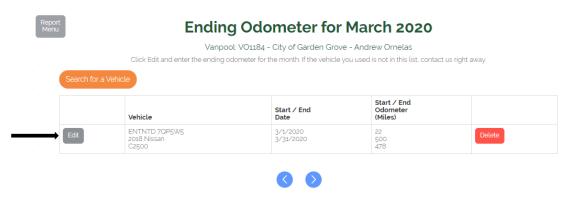

**Submit** – When all Passenger Trips, Expenses, and Vehicle information are reported and verified, confirm the number of vehicles used during the report month and confirm that the report information is complete and accurate.

- a. Comments Enter any comments or concerns you wish to share with OC Vanpool about this reporting month, such as information regarding a vehicle change during the period.
- b. Confirm the report is correct. Use <u>o</u> to review your entries and edit if necessary.

  <u>Important</u> − Once submitted, the report will be locked for review and you will not be able to make further changes.
- c. If you receive an error message, please correct the errors noted so the report can be submitted. Contact OC Vanpool If you can't correct the errors, or if you submitted the report and then found that changes are required.
  - i. Contact OCTA at vanpool@octa.net or 714-560-5588.
  - ii. After correcting any errors, click Submit.

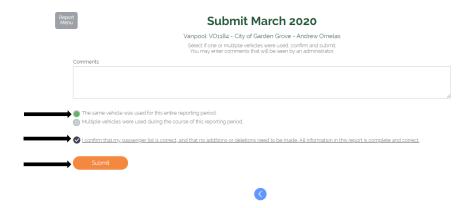

# How to Create a New Report in the Mobile View

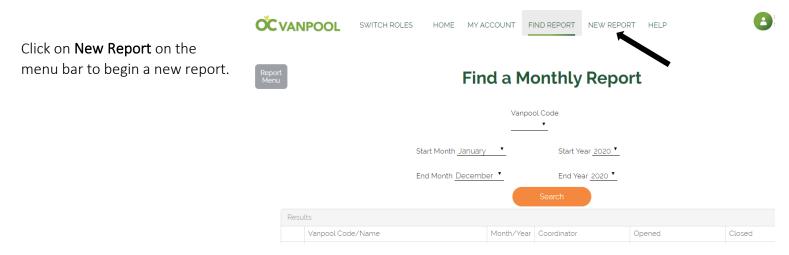

**STEP ONE** – Select the van you want to create a new report for.

Click the down arrow to select the vanpool you would like to create a new monthly report for from the drop-down menu. When you have made your selection, click **Select Vanpool**.

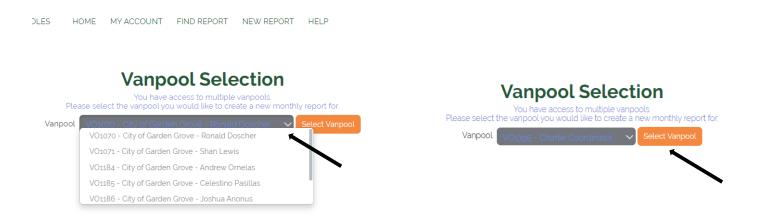

STEP TWO — Confirm the chosen van's schedule, route to work, and passenger list.

If a passenger is missing, or if there are people on the passenger list that are no longer part of that vanpool group, update the passenger list. A new passenger will be emailed a participant agreement and you will not be able to finish the report until it has been signed.

After reviewing the information and making any necessary corrections, click the checkmark box "I confirm that all of the information above is correct about this route."

Select the month and year from the drop-down menu to indicate the report you would like to start and click Create.

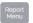

# **New Monthly Report**

VO1395 - Charlie Coordinator

### Schedule

Going Trip 5:30 AM - 6:00 AM
Returning Trip 3:30 PM - 4:00 PM
perating Days: Mon Tue Wed Thu Fri
Update Schedule

Origin → Destination: 20.23 mi Destination → Origin: 19.66 mi Update Route

| Name                         | Type        | Address                                       |
|------------------------------|-------------|-----------------------------------------------|
| 1 Route Origin               | Origin      | 2555 N Tustin St, Orange, CA 92865            |
| 2 Pick up Passenger Patricia | Pick-up     | University Drive and, CA-73, Irvine, CA 92617 |
| 3 Pick up Passenger Pete     | Pick-up     | University Drive and, CA-73, Irvine, CA 92617 |
| 4. Pick up Passenger John    | Pick-up     | University Drive and, CA-73, Irvine, CA 92617 |
| 5. Route Destination         | Destination | 7301 Center Ave. Huntington Beach. CA 92647   |

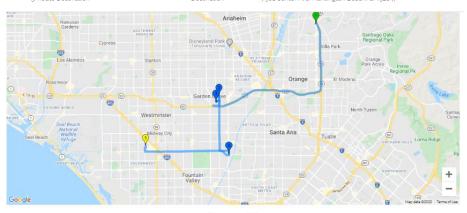

Passenger List Update Passenger List

| Name, Role                              | Pick-up                                       | Drop-off                                    |
|-----------------------------------------|-----------------------------------------------|---------------------------------------------|
| Chartie Coordinator, Rider, Coordinator | 2555 N Tustin St. Orange, CA 92865            | 7301 Center Ave, Huntington Beach, CA 92647 |
| Passenger John, Rider                   | University Drive and, CA-73, Irvine, CA 92617 | 7301 Center Ave, Huntington Beach, CA 92647 |
| Tracy McConnell, Rider                  | University Drive and, CA-73, Irvine, CA 92617 | 7301 Center Ave, Huntington Beach, CA 92647 |
| Passenger Patricia, Rider, Reporter     | University Drive and, CA-73, Irvine, CA 92617 | 7301 Center Ave, Huntington Beach, CA 92647 |
| Passenger Patrick, Rider                | 2555 N Tustin St. Orange, CA 92865            | 7301 Center Ave, Huntington Beach, CA 92647 |

The wait list for this vanpool route is currently empty

Your previous monthly report has incomplete vehicle usage data. It is best to finish this before starting a new report. Click here to update the vehicle data

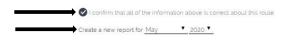

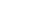

**STEP THREE** — Select the first day the group started riding in the van for the month.

Days that have been reported for are highlighted in green. The current day is highlighted in pale yellow.

Future days in the month are shaded in gray and cannot be reported for yet.

Ridership for May 2020

Vanpool: V01395 - Charlie Coordinator

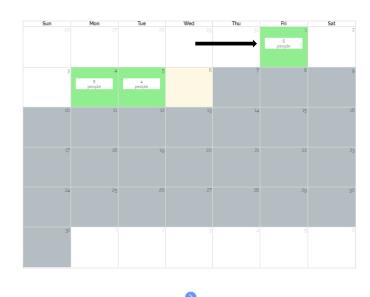

**STEP FOUR** — Complete the **Ridership** log for each day the van was in use.

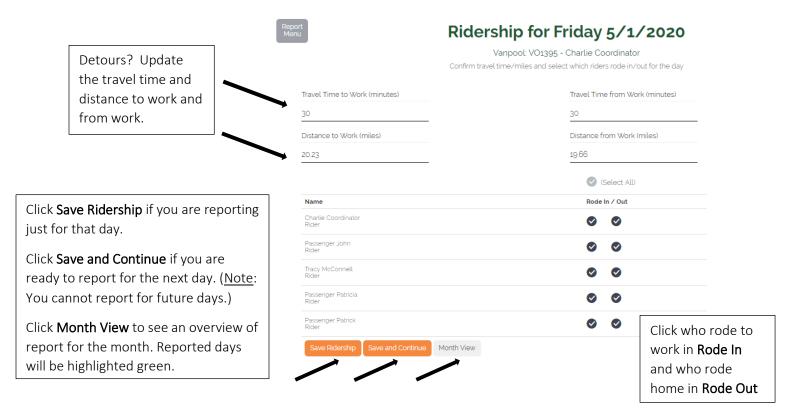

When you are on the **Month View** page, click the blue arrow <u>o</u> below the calendar to enter the van expenses (i.e. fuel, cleaning, tolls, or parking – all expenses must be entered regardless of who pays them).

### STEP FIVE — Enter the Expenses for the month. For fuel, you will also enter the total gallons of fuel purchased.

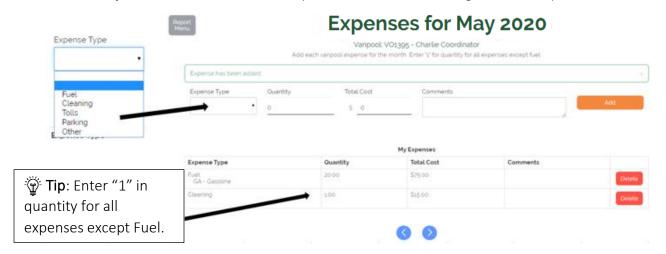

- e. Comments –add any comments that may be of assistance OC Vanpool regarding the expenses.
- f. If you saved your entry and you made an entry error, click **Delete** to remove the entry and re-enter the expense (the system does not have the ability to edit an entry once it has been saved).
- g. Once you have entered all your **Expenses** for the current reporting month, continue to the **Ending Odometer** page by clicking 2.

### **STEP SIX** — Enter the **Ending Odometer** miles for the report month.

Click Edit to enter your ending odometer miles and confirm that the vehicle information is correct.

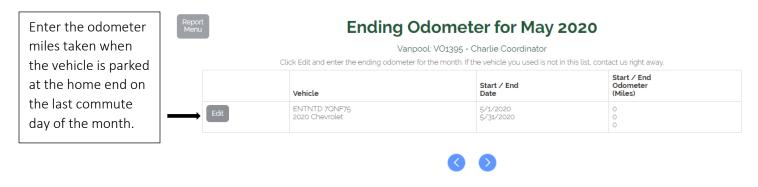

If more than one vehicle was assigned to this vanpool during a reporting month, complete the odometer information for the vehicle that was in that vanpool's possession on the last day of the report month. If this report does NOT show the vehicle currently assigned to that vanpool, or if they were assigned a new or loaner vehicle on the last day of the reporting month, please email vanpool@octa.net.

### *Final Step* — Submitting the monthly report.

When all Passenger Trips, Expenses, and Vehicle information have been reported and verified for the month, confirm the number of vehicles used during the reporting month, and confirm that the report information is complete and accurate.

d. Comments – Enter any comments about this reporting month, such as information regarding a vehicle change during the period.

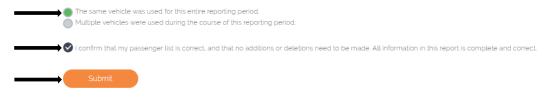

<

Before you click submit, use <u>o</u> to review your entries carefully and edit if necessary.

Important – Once submitted, your report will be locked, and you will not be able to make further changes.

If you receive an error message and the System is unable to submit your report, please correct the errors noted. If you are having trouble correcting the errors, or if you submitted the report and then found that changes are required, contact OC Vanpool to re-open your report at vanpool@octa.net or 714-560-5588. After correcting any errors, click **Submit**.

Congratulations! You have submitted your OC Vanpool monthly vanpool report. You will receive an email from OC Vanpool confirming receipt of the report. OC Vanpool staff will review your report and may contact you with questions.

# How to Update Passenger Lists, Routes, Contact Information, and Find Riders

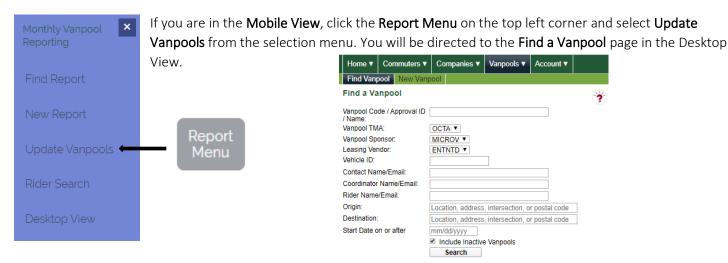

If you are already in **Desktop View**, click the **Vanpools** tab and select **Routes**. You will be directed to the **Find a Vanpool** page.

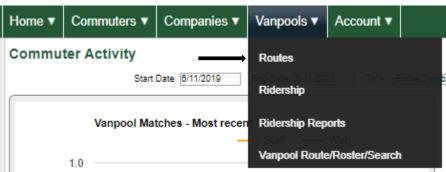

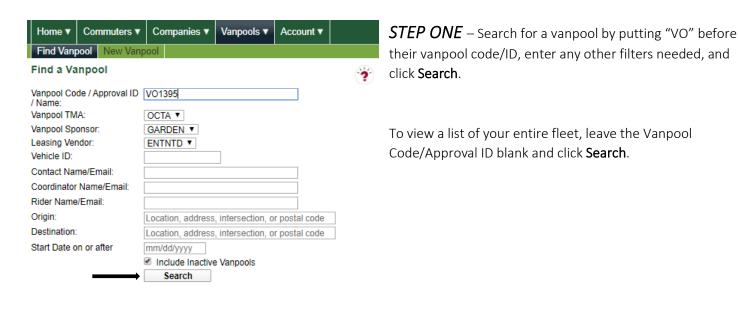

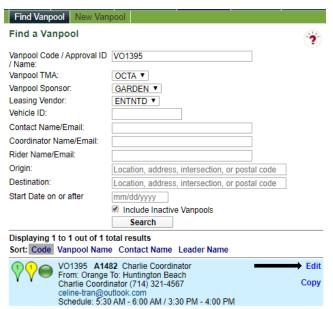

**STEP TWO** – Click **Edit** once you have found the vanpool you want to view.

STEP THREE – Use the top menu tabs to view and make updates to the selected vanpool.

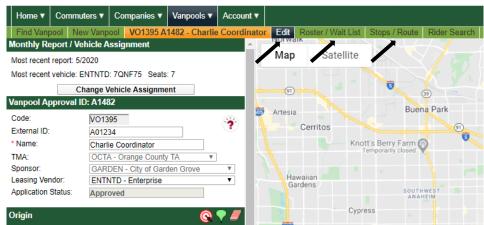

I. To add or remove a passenger, click the **Roster/Wait List** tab.

There are three tabs within this section, (1) Roster, (2) Add, and (3) Wait List.

In the **Roster** tab, click the **red button** to remove a commuter and click **OK** to the pop-up if you are sure you want to remove them.

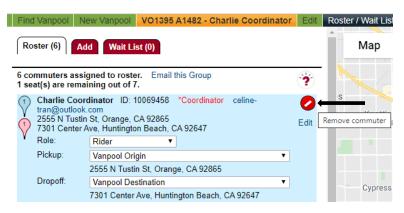

To add a passenger to the selected vanpool, click the **Add** tab. Enter the passenger's commuter ID (if you know it), first and last name, and email. Click **Search** to look them up.

An email must be entered if it was not autopopulated, click Add to roster to add them to the vanpool roster or Add to wait list if the vanpool is already filled up.

Click **OK** to the pop-up message to confirm the action. Then, the Roster tab will appear with a blue banner confirmation that the update was saved.

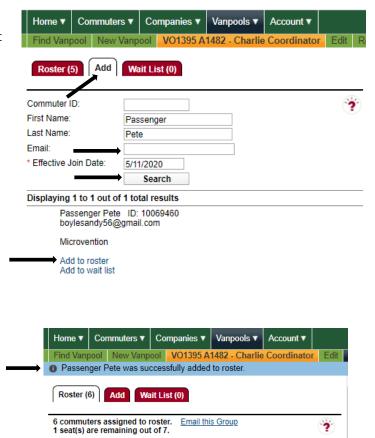

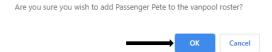

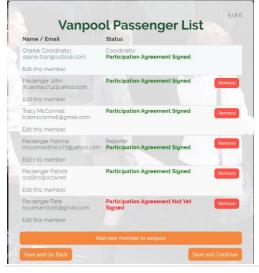

Please note that when you add a passenger to the roster, they will be **emailed** a request to sign their **Participant Agreement** before they show up on your roster for passenger trip reporting.

II. To add or a remove a stop or fix a route, click the **Stops/Routes** tab.

Add Stop: Enter the location (address), select the type of stop being added, give it a name (i.e. – Dropoff - Passenger Peter , and click Add Stop. Don't forget to click Save Route. Once you add the route, go back to the Roster/Wait List tab and select the passenger and use the drop down menu and select the stop you just created to reflect where the passenger is dropped off stop. The same applies for the Pickup stop.

**Remove Stop**: Find the stop you want to remove and click the **red button** to delete the stop. Click **OK** to the pop-up message to confirm. Click **Save Route**.

**Edit Route**: If the route on the map provided does not reflect the vanpool's true route, click and drag the blue route to reflect the vanpool's actual route to work. Click **Reset Route** if you need to start over. Use the **+** and **-** button to zoom in and out for an accurate view. Click **Save Route** when you are done

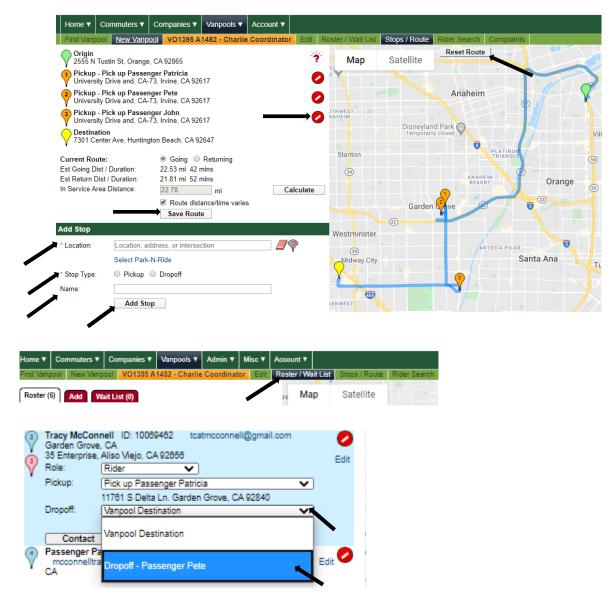

III. To search for more riders nearby, click the **Rider Search** tab. Input filters to narrow down your search results and click **Search**.

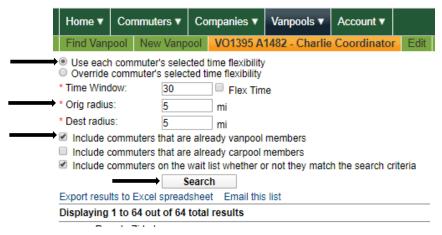

# How to Access Reports In the Desktop View, click the Vanpools tab and select Ridership from the drop-down menu. Click the Reports tab to see the Vanpool Ridership Reports page. Routes Ridership Ridership Reports Vanpool Route/Roster/Search

Then, select the **Report Type** to find the report you want from the drop-down menu. Select all vanpools by selecting the first vanpool from the top of the dropdown list in the first box and the last vanpool from the dropdown list in the second box. Select the month and year. To see vanpools with submitted reports select only closed reports. To see vanpools that have not submitted reports do not check the Select only closed reports box. Click **Submit**.

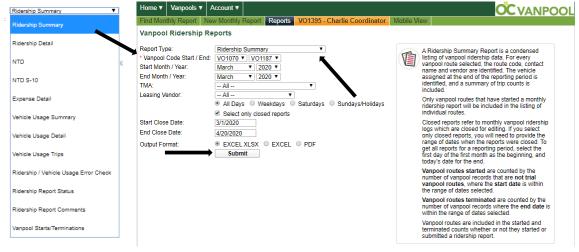

All reports can be opened as an excel spread sheet or a PDF by selecting the report type at the bottom of the page.

**Select only closed reports** by clicking the box or leave blank it to review all vans.

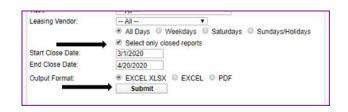

### **Summary Ridership Report**

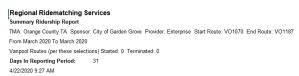

|          |        |            |                                   |                          |          | Ending  | One Way    |   | Rider | ship Coo | de Cour | nts |   |   | Particip | ants |
|----------|--------|------------|-----------------------------------|--------------------------|----------|---------|------------|---|-------|----------|---------|-----|---|---|----------|------|
| Van Code | Closed | Date       | Vanpool Name                      | Coordinator              | Provider | Unit Id | Trip Count | В | Н     | V        | S       | J   | Α | Е | FT       | PT   |
| VO1071   | Yes    | 04/20/2020 | City of Garden Grove - Shan Lewis | Shan Lewis               | ENTNTD   | 7RR9T2  | 82         | 0 | 0     | 0        | 0       | 0   | 0 | 0 | 7        | 0    |
| VO1185   | Yes    | 04/20/2020 | City of Garden Grove - Celestino  | Celestino Pasillas       | ENTNTD   | 7NKNJM  | 164        | 0 | 0     | 0        | 0       | 0   | 0 | 0 | 7        | 0    |
| VO1186   | Yes    | 04/20/2020 | City of Garden Grove - Joshua     | Joshua Arionus           | ENTNTD   | 7NLJCD  | 70         | 0 | 0     | 0        | 0       | 0   | 0 | 0 | 5        | 0    |
| VO1187   | Yes    | 04/20/2020 | City of Garden Grove - Alejandro  | Alejandro Valenzuela Sr. | ENTNTD   | 7PT51X  | 212        | 0 | 0     | 0        | 0       | 0   | 0 | 0 | 7        | 0    |
|          |        |            |                                   |                          |          | Totals: | 528        | 0 | 0     | 0        | 0       | 0   | 0 | 0 | 26       | 0    |
|          |        |            |                                   |                          |          |         |            |   |       |          |         |     |   |   |          |      |
|          |        |            |                                   |                          |          |         |            |   |       |          |         |     |   |   |          |      |

| Ridership Code Key                            |
|-----------------------------------------------|
| B Did not ride due to business<br>requirement |
| H Holiday                                     |
| V Vacation                                    |
| \$ Sick                                       |
| J Jury Duty                                   |
| A Alternate Work Schedule                     |

# Ridership Detail Report

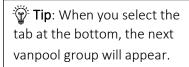

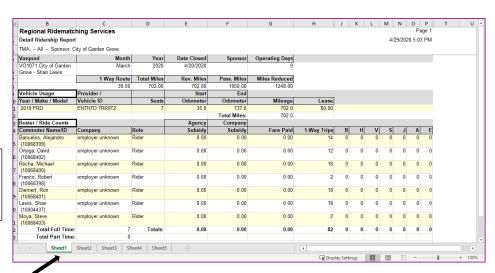

| Regiona    | al Ridema      | tching Se   | ervices  |                 |                                                       |         |          |       |         |          |          |          |
|------------|----------------|-------------|----------|-----------------|-------------------------------------------------------|---------|----------|-------|---------|----------|----------|----------|
| Summary    | Vanpool V      | ehicle Usag | ge Repor | t               |                                                       |         |          |       |         |          |          |          |
| From Marc  | h 2020 To M    | larch 2020  |          |                 |                                                       |         |          |       |         |          |          |          |
| Days In Re | eporting Perio | od:         | 31       |                 |                                                       |         |          |       |         |          |          |          |
| 4/29/2020  | 5:29 PM        |             |          |                 |                                                       |         |          |       |         |          |          |          |
|            |                |             |          | Vanpool         | l l                                                   | # Trip  | os I     |       | Mileage |          | Start    | End      |
| Vehicle    | Provider       | Sponsor     | TMA      | Code            | Name                                                  | Revenue | Non Rev. | Total | Revenue | Non Rev. | Odometer | Odometer |
| 7NKNJM     | ENTNTD         | GARDEN      | OCTA     | VO1185<br>A1337 | City of Garden Grove -<br>Celestino Pasillas          | 36      | 0        | 1908  | 1908    | 0        | 5942     | 7850     |
| 7NLJCD     | ENTNTD         | GARDEN      | OCTA     | VO1186<br>A1338 | City of Garden Grove -<br>Joshua Arionus              | 30      | 0        | 360   | 360     | 0        | 11515    | 11875    |
| 7PT51X     | ENTNTD         | GARDEN      | OCTA     | VO1187<br>A1339 | City of Garden Grove -<br>Alejandro Valenzuela<br>Sr. | 40      | 0        | 1400  | 1400    | 0        | 30       | 1430     |
| 7RR9T2     | ENTNTD         | GARDEN      | OCTA     | VO1071<br>A1286 | City of Garden Grove -<br>Shan Lewis                  | 18      | 0        | 702   | 702     | 0        | 35       | 737      |

## **Expense Detail Report**

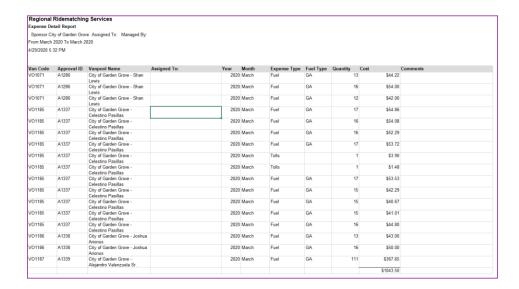

When you are done with the report you can log out by clicking the **Account** tab and selecting **Sign Out**.

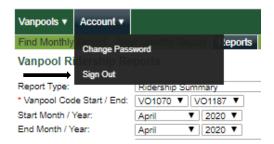

# Switching Roles and Returning to the Home Page

Go back **to Mobile View**. If you have a RideMatchinfo.com account or if you are a **Coordinator** or a **Rider** on a vanpool you will have more than one role in the OC Vanpool website. You will see your roles when you first sign in by hovering over the **Switch Roles** tabs. It is only in the **Mobile View** that you can switch between roles and will be granted different access.

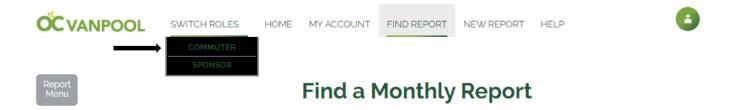

The **My Account** tab will allow you to update your personal profile, change your password, find rideshare matches for yourself, show you the wait lists that you are on, and delete your account. Only OCTA can delete or add you as a **Sponsor**.

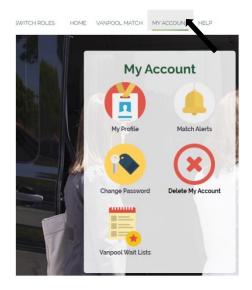